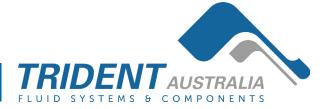

# Additel/LogII Data Logging Software

# User Manual

**Additel Corporation** 

2013-3

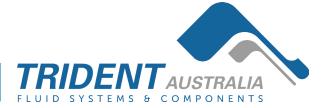

#### Contents

| Chapter One: Overview       |
|-----------------------------|
| 1. Introduction3            |
| 2. System Requirements3     |
| 3. Software Installation3   |
| 4.Software activation4      |
| Chapter Two: Functions      |
| 1. Automatic Scanning7      |
| 2. Action Scope of Buttons7 |
| 3. Settings                 |
| 4. Logging                  |
| 5. Clear                    |
| 6. Unit                     |
| 7. View                     |
| 8. Data Manager             |
| 9. Check Update             |

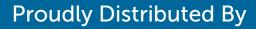

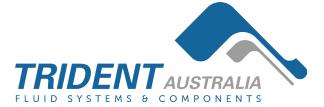

# **Chapter One: Overview**

#### **1. Introduction**

Additel/LogII is specially designed to collect real-time data of pressure units under test (UUT). It is a necessary software in pressure data logging.

The features of Additel/LogII:

- It can automatically scan pressure gauges connected to the computer.
- Graphical interface can display the real-time pressure value and draw the curve for UUTS.
- Supports multiple instruments under test at the same time.
- To store pressure value according to the defined time.
- Supports data exporting in 3 formats.
- Multilingual user interface.

#### 2. System Requirements

#### **Hardware Requirements**

CPU: Intel Pentium III (At least)Memory: 1GB (At least)Hard Disk free space: 2GB (At least)Hardware must has serial port

#### **Software Requirements**

Operating System: Windows XP/Windows 2003/Windows Vista/Windows7/Windows8

#### 3. Software Installation

First, Open the file Setup.exe to start the installation.

Second, Install driver will detect whether the following components are installed in system or not. If not, they will be installed automatically; otherwise it will be skipped.

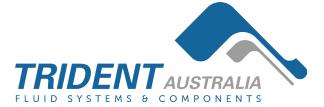

- Windows Installer 3.1
- Windows Imaging Component
- Microsoft .NET Framework 4

Third, The Wizard interface will appear as shown in below picture. Users can finish the installation by following this Wizard.

| 🖞 Additel LogII                                                                                                    |
|----------------------------------------------------------------------------------------------------|
| Welcome to the Additel LogII Setup Wizard                                                                                                    |
| The installer will guide you through the steps required to install Addite! Log!! on your computer.                                                                                                    |
| WARNING: This computer program is protected by copyright law and international treaties.<br>Unauthorized duplication or distribution of this program, or any portion of it, may result in severe civil<br>or criminal penalties, and will be prosecuted to the maximum extent possible under the law. |
| Cancel < Back Next >                                                                                                    |

Figure 1-1

When the installation is finished, the following icon will be shown on the desktop. As below picture 1-2.

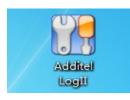

Figure 1-2

#### 4.Software activation

Click to enter the additellogii software, and the software activation page will pop up automatically

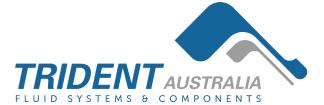

| Product Activation |                                                                                                    |
|--------------------|----------------------------------------------------------------------------------------------------|
| P                  | Please input the secret key of your product                                                                              |
|                    | How to find the secret key of your product?                                                                              |
|                    | The secret key have 25 characters, you can find it in the package.<br>If not, please contact with the Software Supplier. |
|                    | ·                                                                                                    |
|                    |                                                                                                    |
|                    |                                                                                                    |
|                    |                                                                                                    |
|                    |                                                                                                    |
|                    | Activate Trial                                                                                                    |

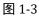

Please find the registration key from the software box, enter it and click the [activate] button to activate the software, or directly click the trial. The software has a free trial period of 30 days.

# **Chapter Two: Functions**

Start the software by double-clicking above icon, the main interface will be shown as below.

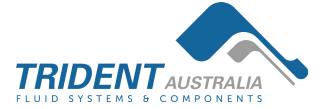

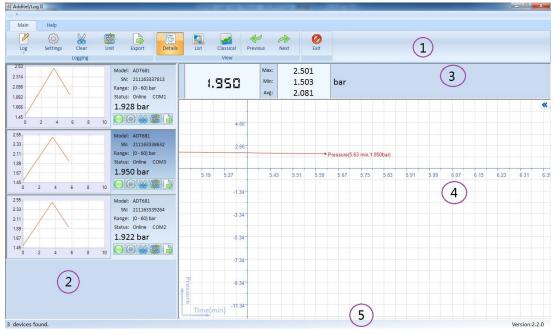

Figure 2-1

The main interface consists of 5 parts:

| No. | Name                                 | Description                                                                                                    |
|-----|--------------------------------------|----------------------------------------------------------------------------------------------------|
| 1   | Toolbar                              | It includes all the functions.                                                                                                    |
| 2   | UUTs' list                           | The list will display all the connected UUTs. It shows the<br>UUTs' information, real-time pressure value, real-time curve<br>and main function buttons. |
| 3   | Real-time pressure<br>display area   | This area will display the real-time pressure, max pressure,<br>min pressure and average value of selected UUT.                                          |
| 4   | Pressure value<br>curve display area | This area shows the whole curve of selected UUT.                                                                                                    |
| 5   | Status bar                           | This area shows information like prompt message and software version.                                                                                    |

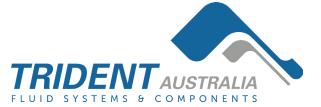

#### **1. Automatic Scanning**

Once it starts, the software will automatically scan the connected UUTS without manual operation. And the relevant UUT information frame will be displayed in the UUTs' list area (#2).

The real-time pressure value and curve of selected UUT will be displayed separately in area #3 and #4 too.

If the software cannot detect the connected UUT, please check the following items.

- Please check whether the serial drive or USB to RS232 drive are installed correctly.
- Please make sure the cable is connected tightly with interface.
- If users use USB to RS232 cable to connect with PC, please re-plug the USB port into PC to make sure the cable could work properly.
- Please check whether the UUT is turned on.
- Please check whether the Baud rate of UUT matches the software.
- Please make sure there is no other software of PC occupied the serial port used by UUT.

#### 2. Action Scope of Buttons

The functions of "Log", "Setting", "Clear", "Unit" and "Export" are same with the five buttons on the each frame of UUTs. And they are one to one correlate. As shown in picture 2-2.

The difference is the buttons on the toolbar could control all the connected UUTs, however the buttons on each frame could only control the relevant one.

7 / 16

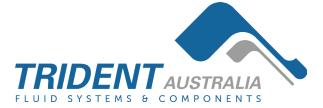

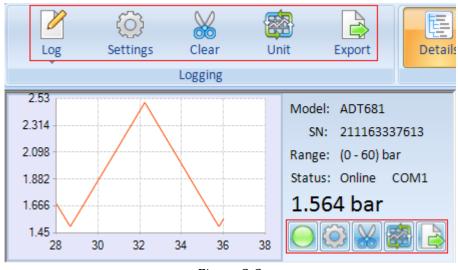

Figure 2-2

#### 3. Settings

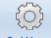

Click the button **Settings** on toolbar, the Settings interface appears as below.

| Settings                      |
|-------------------------------|
| General Format                |
| Logging Interval              |
| 0 Hours 0 Minutes 1.0 Seconds |
| Logging Duration              |
| Always Logging O Custom       |
| 0 Days 0 Hours 10 Minutes     |
| Communication                 |
| BaudRate 9600 -               |
|                               |
| OK Cancel                     |
| OK Cancel                     |

Figure 2-3

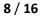

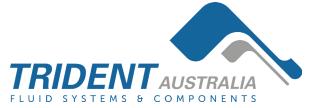

#### General

• Logging Interval

It means the interval time between 2 stored data.

• Logging Duration

Means the total time of the whole logging process will last. The default value will never stop the logging process, users can decide when to stop it according to requirements. Please set time before logging.

• Communication

The default value of baud rate of serial port is 9600. No need to change it in general.

#### Format

• Chart Style

To set the display mode of the Chart.

• Date Format

To set the display mode of the Date.

• Record Name

To set wether you want set the name of the data or not.

| General Format |                 |
|----------------|-----------------|
|                |                 |
| Chart Style    | AutoTraceLine - |
| Date Format    | yyyy/M/d ←      |
| Record Name    | Open Ociose     |
|                |                 |
|                |                 |
|                |                 |
|                |                 |
|                |                 |
|                |                 |
|                | OK Cancel       |
|                | Figure 2-4      |
|                |                 |
|                |                 |

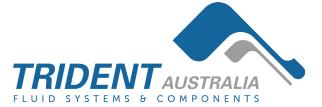

get the below window.

| 🖳 RecordName Editor                                                                              | × |
|--------------------------------------------------------------------------------------------------|---|
|                                                                                                  |   |
| Note : The record name can't contain any of the following characters: $\setminus / : * ? " <>  $ |   |
| OK                                                                                               |   |
|                                                                                                  | t |
| Figure 2-5                                                                                       |   |

Figure 2-5

on UUT frame to enter the below window. There is another two Click the button tabs (Gauge Profile & Data Logging) in the Settings.

| Se | ttings  |          |                 |              |        |                        | x      |
|----|---------|----------|-----------------|--------------|--------|------------------------|--------|
|    | General | Format   | Gauge Profile   | Data Logging |        |                        |        |
|    | Scale   |          |                 |              |        |                        |        |
|    | Rea     | ding mul | tiplying factor | 1.000        | *<br>* | (Range: 0.800 - 1.200) |        |
|    |         | Readir   | ng offset value | 0.000000     | *<br>* | kPa                    |        |
|    | Resolu  | ution    |                 |              |        |                        |        |
|    |         | I        | Number Digits   | 5            | •      |                        |        |
|    | Defa    | ult      |                 |              |        |                        |        |
|    |         |          |                 |              |        | ОК                     | Cancel |

Figure 2-6

#### **Gauge Profile**

Scale •

Reading multiplying factor (range: 0.900 to 1.100). Standard value should be 1.000.

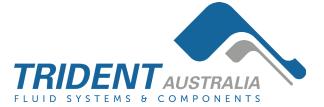

If display is 1.500, when we key-in the reading multiplying factor to 1.1. The display will change to read 1.650 ( $1.500 \times 1.100$ )

Reading offset value. If we offset the reading of 0.123, then all the reading will be minus 0.123 even you off the power and on again. It is different from the zeroing.

Resolution

Selection of Resolution. It is able to select the decimal point at which position. In the down list, you can select 5 or 6.

#### Data Logging

| Settings       |                        | ×                             |
|----------------|------------------------|-------------------------------|
| General Format | Gauge Profile Data Log | ging                          |
| State          |                        | Settings                      |
| Log State :    | OFF                    | Logging ON OFF                |
| Interval :     | 15                     | Interval 1 S                  |
| Capacity :     | 000.088%               | DateTime 2014-09-24 00:00:00  |
| Data Counts :  | 17                     |                               |
| Date Time :    | 2014-01-01 04:54:47    | Data Upload->DataBase Setting |
|                | Refresh                | Upload->Export Delete         |
|                |                        | 0%                            |
|                |                        | OK Cancel                     |

• State

Display the working state of memory board. Log state shows the function is on or off, interval shows how often to collect the next number, capacity shows the state of the capacity, data counts shows how many data the memory board has collected, date time shows the time. You can get new state of the memory board by clicking button "Refresh".

• Setting

Change the state of the memory board, remember to click the buttons ("Logging",

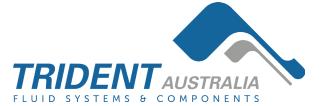

"Interval", "Date Time") after change the state.

• Data

Upload->DataBase: You can save the data on the memory board to the database by clicking this button.

Upload->Export: You can save the data on the memory board to a excel file by clicking this button.

Setting: You can change the unit of the data before upload them.

Delete: You can delete the data on the memory board.

#### 4. Logging

Softwae will display the real-time pressure value and the real-time chart. However it has not stored these data yet, users need to click the "start all" under the "log" menu or to click

the button on each frame of UUTs to start storing.

When users want to stop storing data, they can click the "Stop All" under "Log" menu or

buttons on each frame of UUTs.

#### 5. Clear

Users can delete the stored data by clicking button **Clear** on toolbar or **OOD** on each frame of UUTs. When the deleting operation is finished, it will re-start another logging task automatically.

#### 6. Unit

Users can define engineering unit by clicking button

for users to define engineering unit by themselves. The Reference Unit can be kPa or PSI.

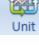

on toolbar. There is a field

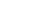

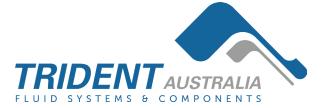

| Engineering Unit                          | 8                            |
|-------------------------------------------|------------------------------|
| Add Unit                                  |                              |
| Unit Editor                               |                              |
| Unit Name Unknown<br>Reference Unit       | <u>Q</u> K<br><u>C</u> ancel |
| Conversion Factor 1                       |                              |
| Note: Pressure(Unknown)=Pressure(kPa) * 1 |                              |
| Figure 2.7                                |                              |

Figure 2-7

Users can change the pressure unit by clicking button want to change the current pressure unit , please select the Custom Mode. And in the Custom Mode you can finde the pressure unit which is defined by yourself. The Automatic Mode is checked in system by default.

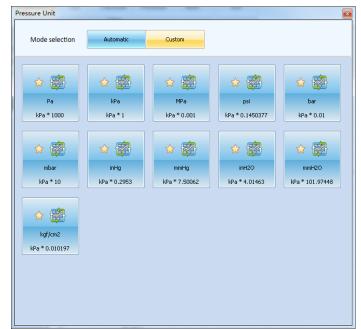

Figure 2-8

13 / 16

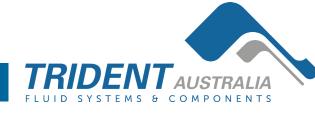

## 7. View

There are 3 different kinds of view for the interface, Details, List and Classical. The default is Details, as shown in below picture 2-1. Users can switch among them as per requirements by clicking the buttons in the "view" menu.

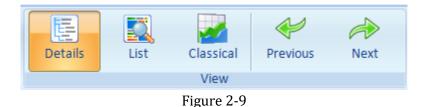

## 8. Data Manager

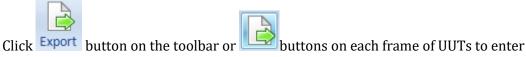

into the data managing window. This window includes the following functions.

Seek Options

Users can search the stored data by setting time or inputting S/N of UUTs.

• Browse

Users can view the details information of selected data by clicking the "Open" on toolbar or double-click it.

• Export

The recorded data can be exported out as 3 formats, Excel workbook, XML Sheet and CSV Text File.

- Delete records
- Backup, recover or compress database.

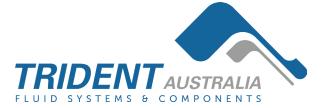

| ek ( | Options        |              |            |        |                   |                   |            |       |          |          |          |            |
|------|----------------|--------------|------------|--------|-------------------|-------------------|------------|-------|----------|----------|----------|------------|
| 0    | Today 📀 W      | /eek 🤇       | Month      | o Ali  | Custom 2          | 014/ 5/ 3 🔲 🗸     | - 2014/ 8/ | / 1 🔲 | -        |          |          |            |
| S/   | N              | •            |            |        |                   |                   |            |       |          |          |          |            |
| 0,   |                | -            |            |        |                   |                   |            |       |          |          |          |            |
| e Fo | ormat          |              |            |        |                   |                   |            |       |          |          |          |            |
| 0    | Excel Workbook | © x <b>n</b> | 1L Sheet   | ⊙ csv  | Text File         |                   |            |       |          |          |          |            |
|      |                |              |            |        |                   |                   |            |       |          |          |          |            |
| ID   | S/N            | Model        | Range      | Number | Start DateTime    | End DateTime      | Interval   | Unit  | MaxValue | MinValue | AvgValue | RecordName |
| 1    | 211H12630002   | ADT681       | (-250-250) | 1      | 2014/8/1 16:44:24 | 2014/8/1 16:44:25 | 00:00:01.0 | kPa   | 0.00     | 0.00     | 0.00     |            |
| 2    | 211H12630002   | ADT681       | (-250-250) | 85     | 2014/8/1 16:39:46 | 2014/8/1 16:41:15 | 00:00:01.0 | kPa   | 0.00     | 0.00     | 0.00     |            |
| 3    | 211H12630002   | ADT681       | (-250-250) | 2      | 2014/8/1 16:39:43 | 2014/8/1 16:39:44 | 00:00:01.0 | kPa   | 0.00     | 0.00     | 0.00     |            |
| 4    | 211H12630002   | ADT681       | (-250-250) | 8      | 2014/8/1 16:39:32 | 2014/8/1 16:39:40 | 00:00:01.0 | kPa   | 0.00     | 0.00     | 0.00     |            |
| 5    | 211H12630002   | ADT681       | (-250-250) | 6      | 2014/8/1 16:31:51 | 2014/8/1 16:32:01 | 00:00:01.0 | kPa   | 0.00     | 0.00     | 0.00     | nihao      |
| 6    | 211H12630002   | ADT681       | (-250-250) | 41     | 2014/8/1 16:22:14 | 2014/8/1 16:22:56 | 00:00:01.0 | kPa   | 0.00     | 0.00     | 0.00     | nihao      |
| 7    | 27310090017    | ADT672       | (0-1)MPa   | 9      | 2014/8/1 09:11:50 | 2014/8/1 09:11:59 | 00:00:01.0 | MPa   | 0.0003   | 0.0003   | 0.0003   |            |
| 8    | 27310090017    | ADT672       | (0-1)MPa   | 1      | 2014/8/1 09:11:21 | 2014/8/1 09:11:21 | 00:00:01.0 | MPa   | 0.0003   | 0.0003   | 0.0003   |            |
|      |                |              |            |        |                   |                   |            |       |          |          |          |            |
|      |                |              |            |        |                   |                   |            |       |          |          |          |            |
|      |                |              |            |        |                   |                   |            |       |          |          |          |            |
|      |                |              |            |        |                   |                   |            |       |          |          |          |            |
|      |                |              |            |        |                   |                   |            |       |          |          |          |            |
|      |                |              |            |        |                   |                   |            |       |          |          |          |            |
|      |                |              |            |        |                   |                   |            |       |          |          |          |            |
|      |                |              |            |        |                   |                   |            |       |          |          |          |            |
|      |                |              |            |        |                   |                   |            |       |          |          |          |            |
|      |                |              |            |        |                   |                   |            |       |          |          |          |            |
|      |                |              |            |        |                   |                   |            |       |          |          |          |            |
|      |                |              |            |        |                   |                   |            |       |          |          |          |            |
|      |                |              |            |        |                   |                   |            |       |          |          |          |            |
|      |                |              |            |        |                   |                   |            |       |          |          |          |            |
|      |                |              |            |        |                   |                   |            |       |          |          |          |            |
|      |                |              |            |        |                   |                   |            |       |          |          |          |            |
|      |                |              |            |        |                   |                   |            |       |          |          |          |            |

Figure 2-10

### 9. Check Update

You can update your software by clicking "CheckUpdate" item under the "Help" menu.

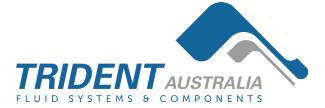

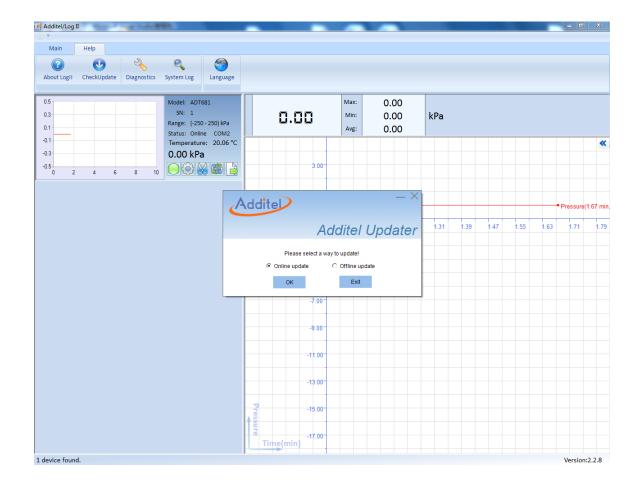

16 / 16